# Инструкция по получению лицензии для Mobile SMARTS (версия 2.7)

Последние изменения: 2024-03-26

Чтобы получить лицензию для Mobile SMARTS следует:

- 1. Скачать дистрибутив Mobile SMARTS.msi и поставить Mobile SMARTS себе на компьютер;
- 2. Установить программу на ТСД при помощи специального установщика;
- 3. Запустить программу на ТСД и получить уникальный код ТСД.

[Дистрибутив](https://www.cleverence.ru/downloads/?tags=%25D0%25BF%25D0%25BB%25D0%25B0%25D1%2582%25D1%2584%25D0%25BE%25D1%2580%25D0%25BC%25D0%25B0) Mobile SMARTS доступен для свободного скачивания на нашем сайте (т.е. программа поставляется в электронном виде, без дисков и коробочек).

### Установка программы на терминал

Чтобы установить программу на терминал сбора данных, следует:

- 1. [Скачать](https://www.cleverence.ru/downloads/?tags=%25D0%25BF%25D0%25BB%25D0%25B0%25D1%2582%25D1%2584%25D0%25BE%25D1%2580%25D0%25BC%25D0%25B0) и установить дистрибутив Mobile SMARTS всё нужное для терминала уже входит в дистрибутив основной программы, и ничего дополнительно под терминал скачивать не нужно.
- 2. После установки основной программы следует зайти в меню «Пуск» на ПК, найти раздел с установленной программой и запустить «Установка клиента на ТСД»:

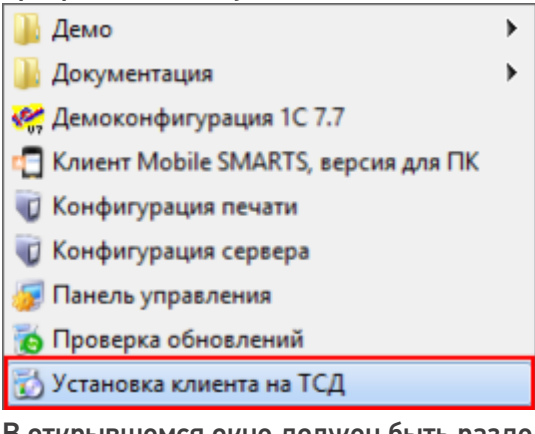

3. В открывшемся окне должен быть раздел с кодом терминала и кнопкой «Получить заново»:

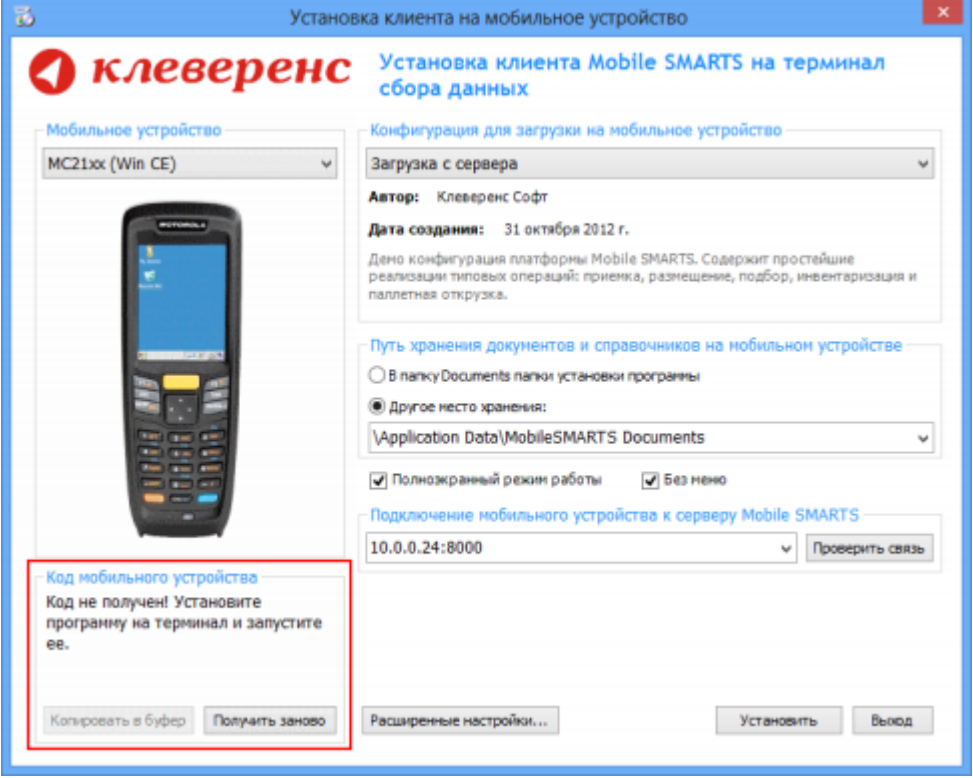

Первоначально в окне написано «Код не получен! ...».

#### Вам следует:

- настроить в окне параметры установки;
- нажать кнопку Установить
- пройти все шаги установки и дождаться её окончания, затем запустить программу на ТСД.
- 4. После этого в окне установщика станет доступен код терминала (Ид терминала) в виде длинной строки цифр. Этот код не привязан к ПК, на котором выполнялась установка и не меняется при переустановках программы.

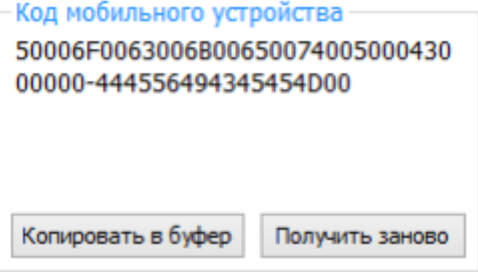

Код терминала очень длинный и выглядит примерно так: «1028-11714B7A00-…» или «1-0D0575019E-00…» или «50016F0063006E007500940050004E000000-FF….». Перед отправкой кода убедитесь, что вы скопировали его полностью!

Подробнее про установку клиента на терминал смотрите [здесь](https://www.cleverence.ru/support/%25D0%25A3%25D1%2581%25D1%2582%25D0%25B0%25D0%25BD%25D0%25BE%25D0%25B2%25D0%25BA%25D0%25B0+%25D0%25BA%25D0%25BB%25D0%25B8%25D0%25B5%25D0%25BD%25D1%2582%25D0%25B0+Mobile+SMARTS+%25D0%25BD%25D0%25B0+%25D0%25A2%25D0%25A1%25D0%2594/).

#### Получение лицензии на программу

- 1. Код терминала, полученный после установки программы на терминал, следует отправить по электронной почте на адрес [sales@cleverence.ru](mailto:sales@cleverence.ru) с указанием номера счета, по которому приобретали и названием программы, к которой нужна лицензия.
- 2. В ответ будет выслано письмо с файлом license\_\*\*\*\*\*\*.xml, который следует положить на сервер с

установленной программой в папку «Licenses».

#### Готово!

€ лицензии

## Не нашли что искали?

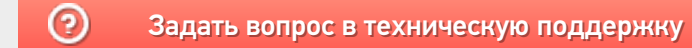